## **Welcome to** *As You Like It (tm)!*

Ars Longa Group, Ltd. PO Box 10085 Trenton, NJ 08650 609-586-1995

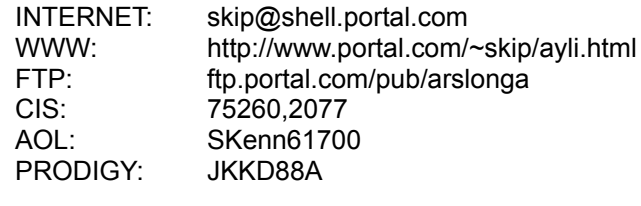

This shareware version comes with Arthur Conan Doyle's first Sherlock Holmes mystery, A Study In Scarlet. Many other books are available when you register.

While evaluating *As You Like It (tm)*, you'll basically be looking at two documents:

- 1. the Library, which contains lists of books sorted in various ways
- 2. A Study In Scarlet, which appears at the bottom of the first page of the Library, as well as in the Books by Title section, The Books by Author section (under Doyle, Arthur Conan), and the Books by Category section (under Adventures).

To get you started with the customization *As You Like It (tm)* permits, we've included five icons. You should feel free to modify these or add your own, as described in the HELP file under "Make individual icons for the whole family".

**Howard**, which/whom you should probably start with, is reading the first page of the Library. On the first page are hyper-links to the other sections of the Library. We ship with the hyper-links set to a pretty small blue font (you can change this if you want). Clicking on something blue takes you somewhere, either to the first page of a book (if you click on a book's name) or to someplace in the current document (like "All the books by category" if you're in the Library, or to a new chapter like "A Flight for Life" if you're in  $\overline{A}$ Study In Scarlet).

**Marian** is several pages down in the Library, looking at the Poetry section.

**Fonzie** is on the title page of A Study In Scarlet, with a one-page presentation.

**Richie** is up to Chapter 6 in the book, using a pretty small, un-bold font.

**Joanie** is examining the Kid's section of the Library, with the hyper-links set to a script font.

As shipped, all these icons bring up screens which fit on a 640x480 display. If you have a higher resolution display, the first thing you'll want to do is make the window bigger. We, of course, will re-flow the text to fit your new size. If you're using a 640x480 display, you can hit the minus key ("-") which will make the text smaller, so more will fit on the page. Hitting the plus key makes it bigger.

Anyway, you get the idea. When you're comfortable moving around, have a look at the **Options** menu. There, you can twiddle almost all the variables we've got in presenting a book on a computer.

Have fun!

Ars Longa Group, Ltd. PO Box 10085 Trenton, NJ 08650 609-586-1995

INTERNET: skip@shell.portal.com WWW: http://www.portal.com/~skip/ayli.html FTP: ftp.portal.com/pub/arslonga CIS: 75260,2077 AOL: SKenn61700 PRODIGY: JKKD88A